# <span id="page-0-0"></span>ECharts图形-工具

## 功能按钮设置

ECharts图形的功能按钮设置包括"数据视图、数据区域缩放、配置项还原和保存图片"。

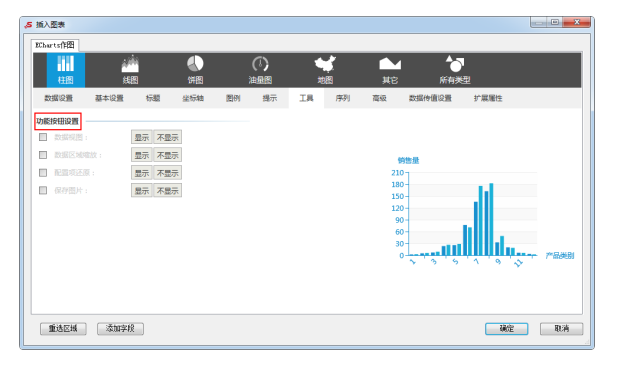

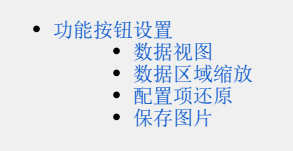

### <span id="page-0-1"></span>数据视图

#### 属性说明

设置是否显示数据视图,可以展现当前图表所用的数据。

√ 数据视图:

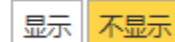

#### 预览效果

在图表右上方点击数据视图,则在原图表的位置上会生成一个数据视图窗口,如图:

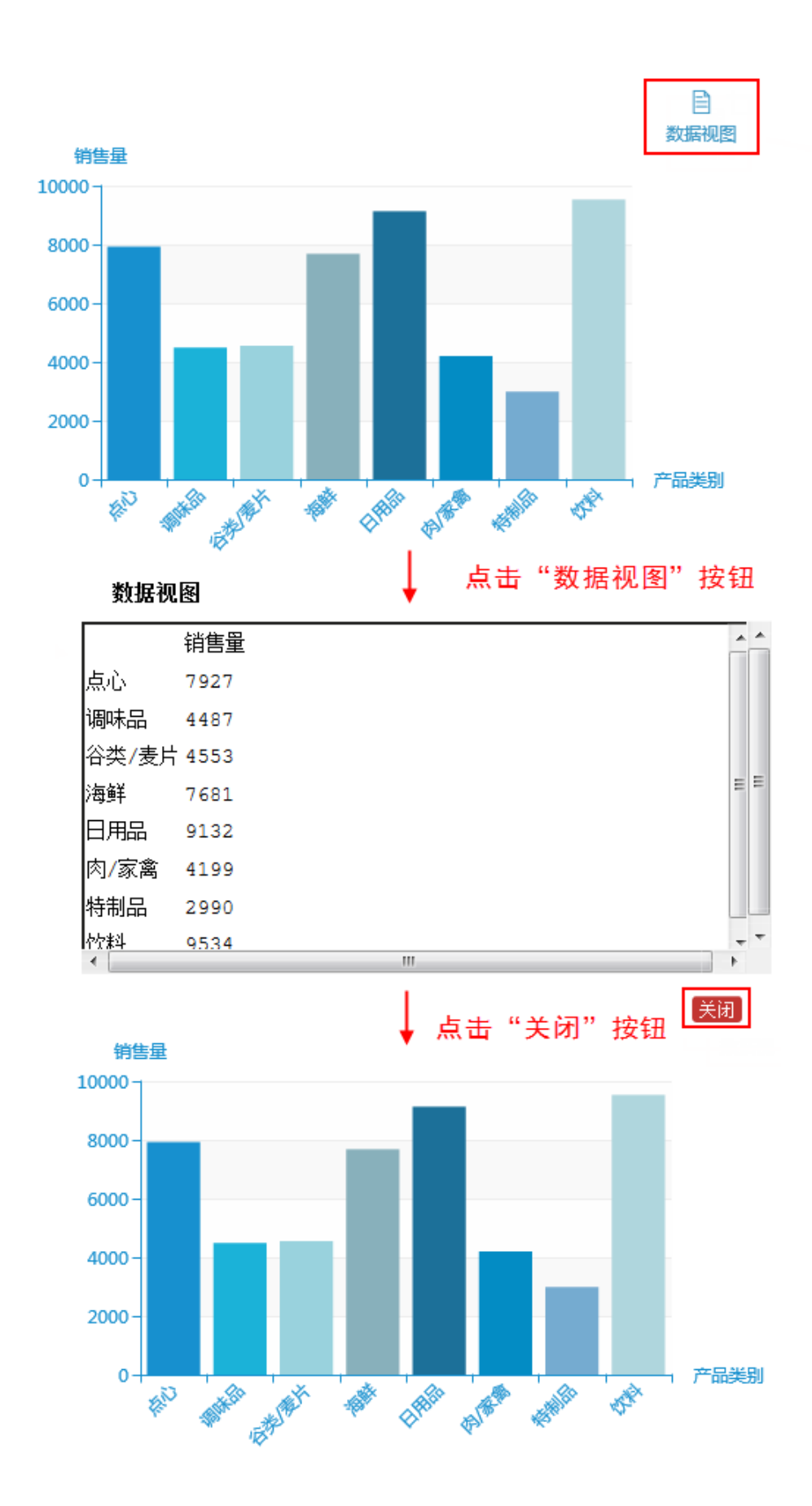

## <span id="page-2-0"></span>数据区域缩放

#### 属性说明

设置是否显示数据区域缩放,目前只支持直角坐标系的缩放。

功能项在图表右上方, 左侧为"区域缩放", 右侧为"区域缩放还原"。

√ 数据区域缩放:

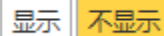

#### 预览效果

点击 区域缩放,进行数据区域框选,生成缩放后的图形;再点击 区域缩放还原,则恢复图表初始状态。

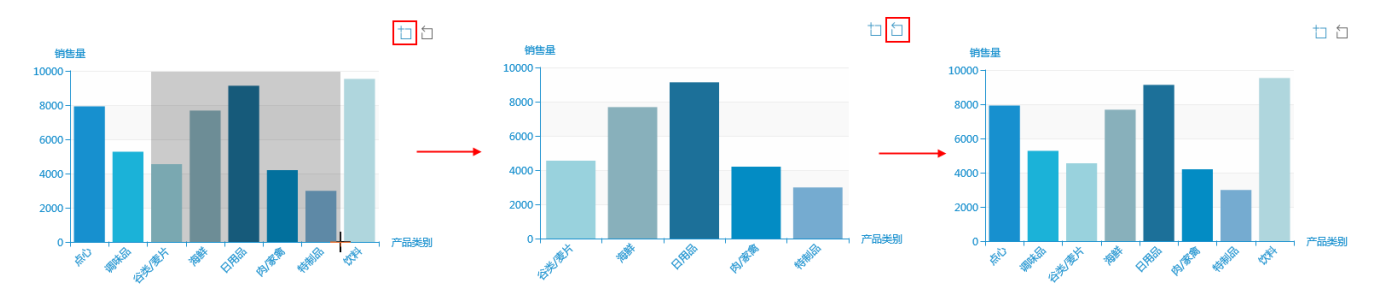

### <span id="page-2-1"></span>配置项还原

#### 属性说明

设置还原图表,各种状态均被清除,还原为最初展现时的状态。

√ 配置项还原:

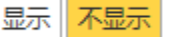

#### 预览效果

使用 区域缩放 对图表进行多次缩放,此时要是想还原图表的最初状态,可直接点击 还原;若是使用 区域缩放还原 需要多次点击,过于繁琐。

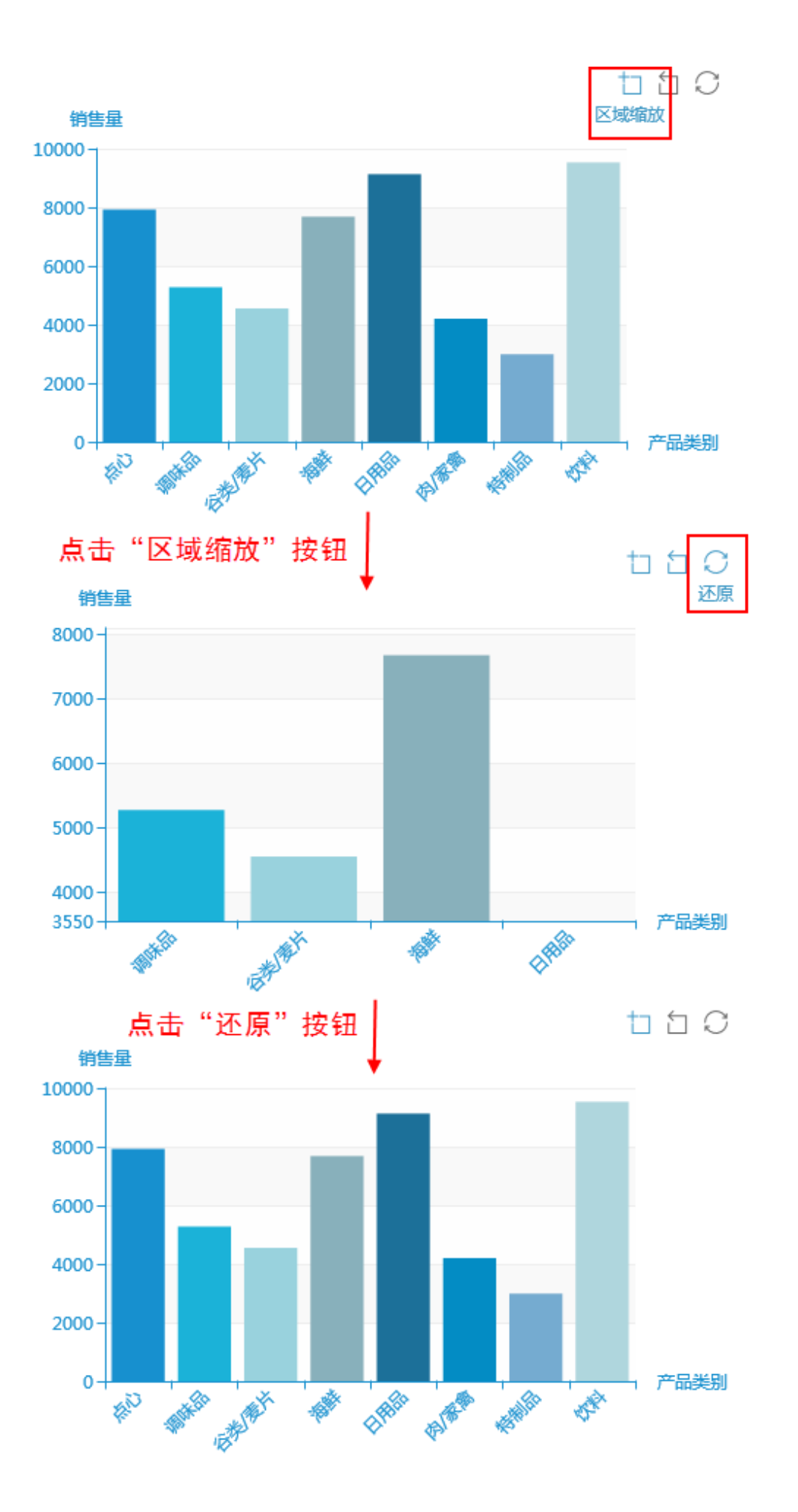

## <span id="page-4-0"></span>保存图片

#### 属性说明

设置是否显示保存图片,将图表保存为图片。

当图表右上方存在工具包按钮时,点击 保存图片,保存图表。

√ 保存图片:

显示 不显示

#### 预览效果

点击 保存为图片, 如下图:

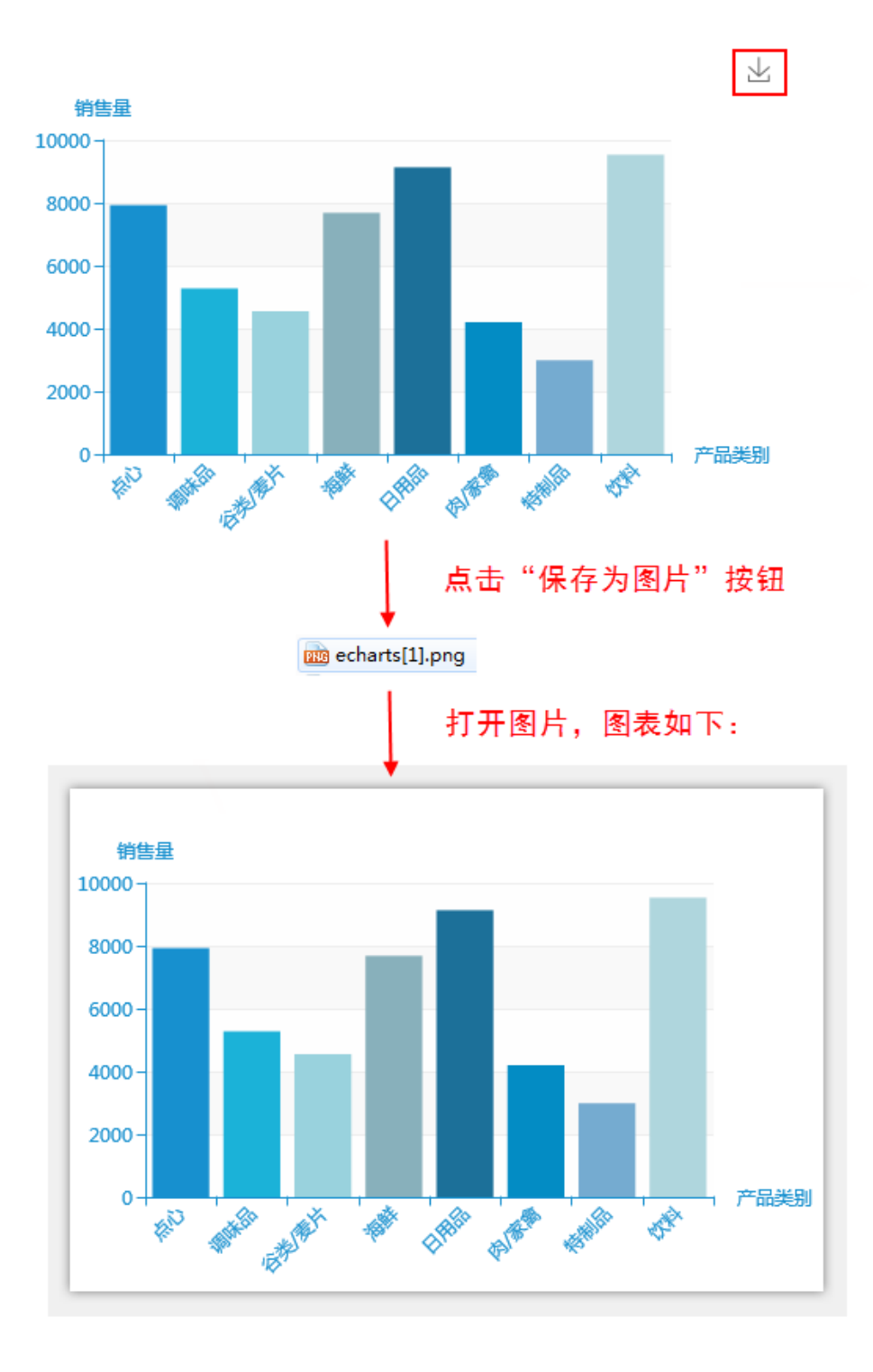